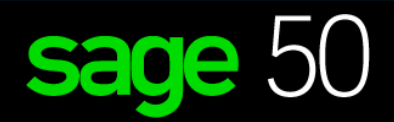

## E D U C A T I O N A L V E R S I O N

# Common Questions & Answers

*For Students*

# sage University

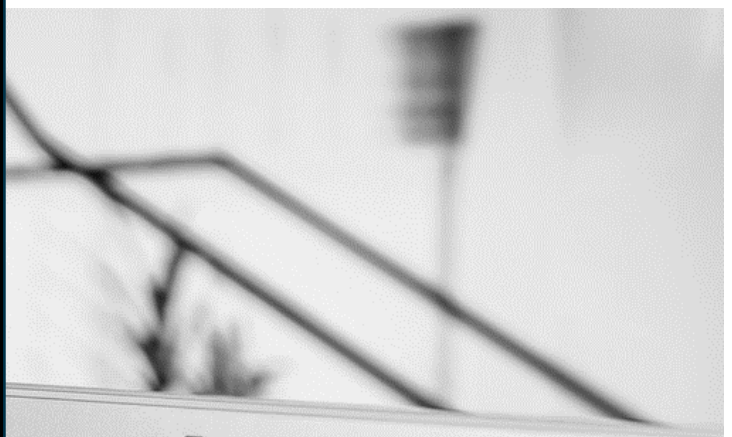

 $\blacksquare$ 

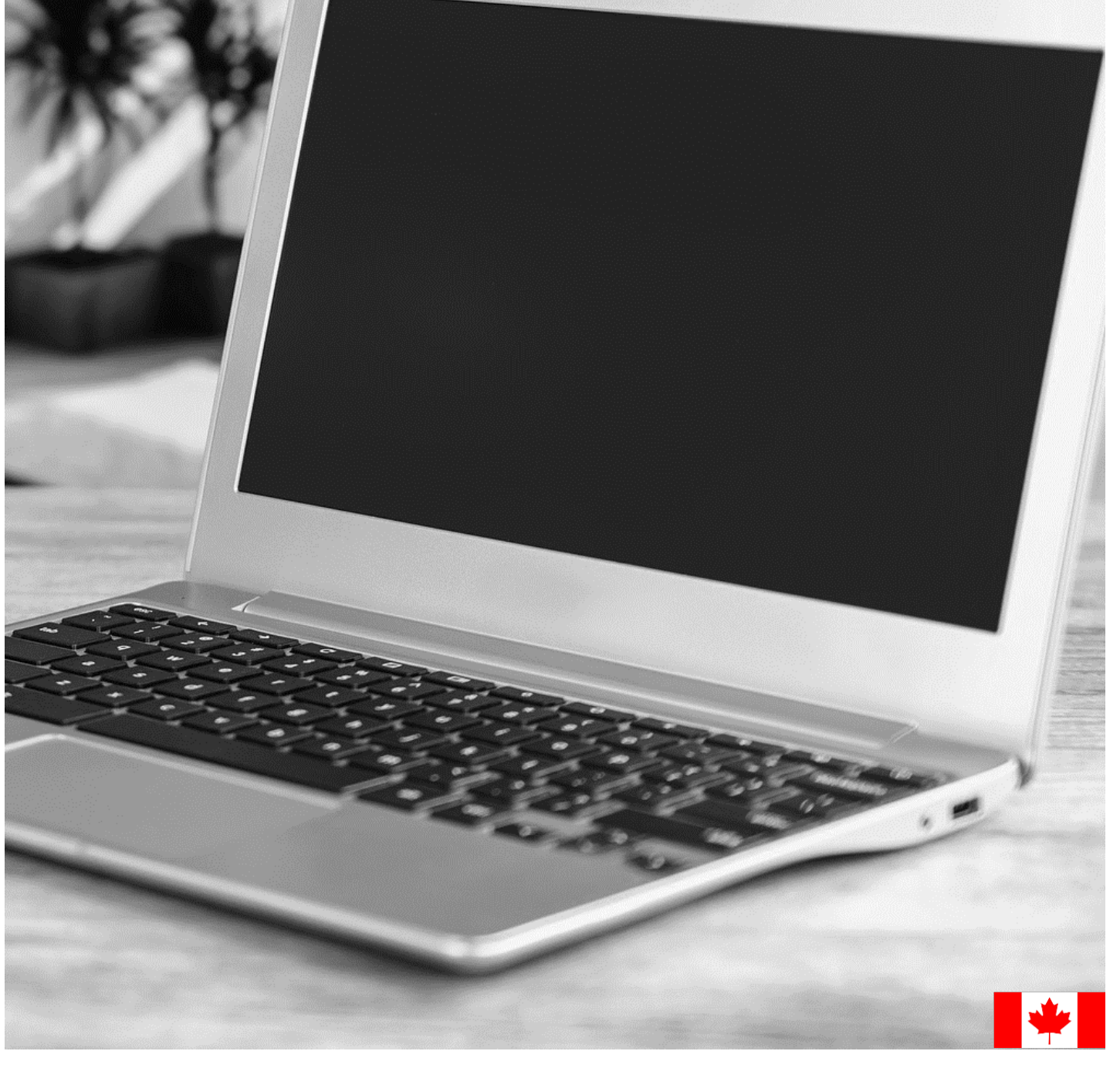

### Content:

- 1. [How to download and register for the Sage 50 –](#page-2-0) Canadian Edition educational software.
- 2. [I did not receive my registration codes after completing the online registration form.](#page-7-0)
- 3. [Sage 50 is not accepting the registration codes I received.](#page-7-1)
- 4. [Unable to register as Sage 50 educational version is asking for an account ID?](#page-7-2)
- 5. [My Sage 50 educational version has expired.](#page-7-3)
- 6. [I've installed the trial version, and now I cannot register for the educational version.](#page-7-4)
- 7. [Can I install the Sage 50 educational version on a Mac?](#page-8-0)
- 8. [I need technical help.](#page-8-1)
- 9. [I need help with my course or training/textbook.](#page-8-2)
- 10[.I need the Sage 50 2016 educational version.](#page-8-3)
- 11[.Notice of retirement for Sage 50 2017 and 2018 educational version:](#page-8-4)

### <span id="page-2-0"></span>How to download and register for the Sage 50 – Canadian Edition educational software.

- **1.** Go to: **<https://www.sage.com/en-ca/about-us/education/>**
- **2.** Under **Available Sage software**, **Sage 50 Accounting**, select: **Register for student version**.

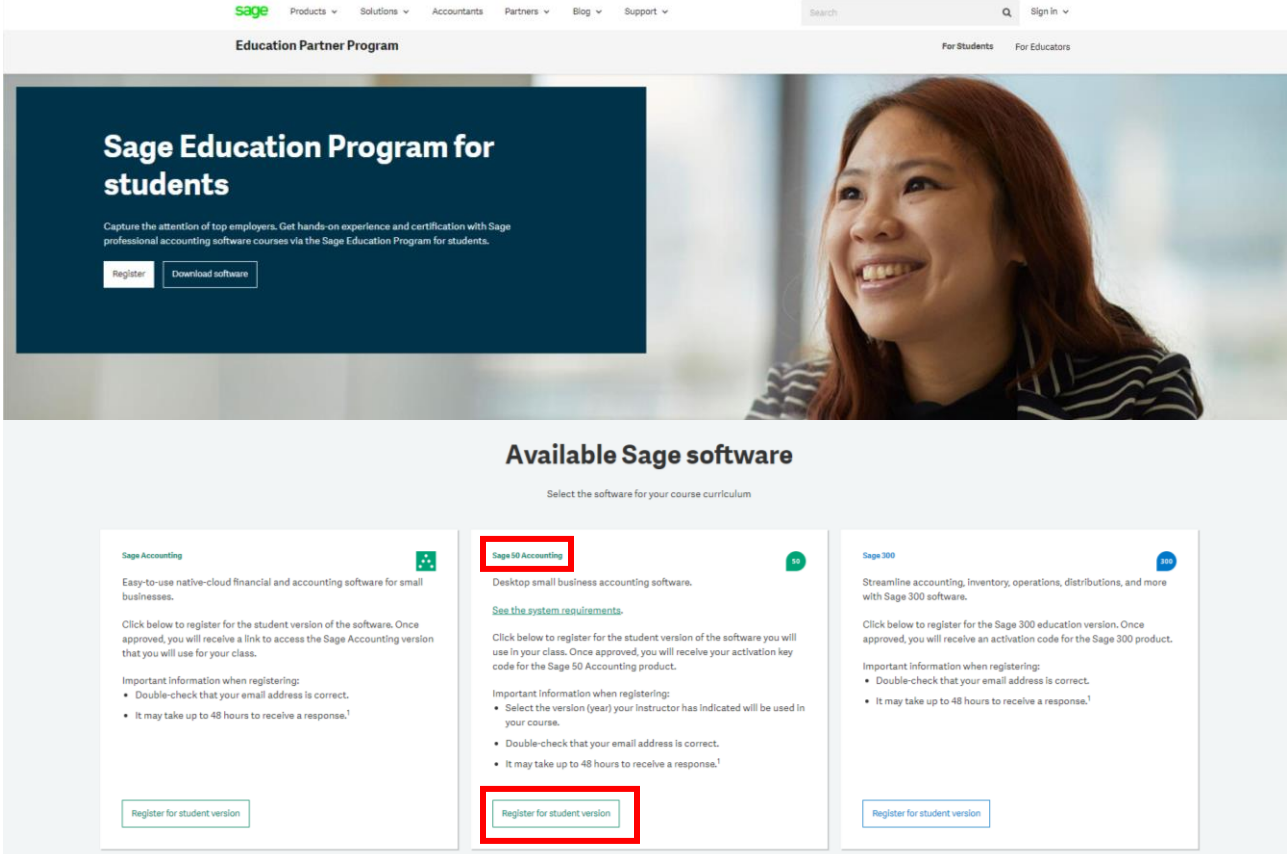

3. Complete all required details on the Registration Form and select **Submit**:

#### Sage 50 Accounting Registration -Student Version

Register your copy of Sage 50 Premium Accounting - Student Version. Sage is committed to providing students with the tools they need to succeed in the classroom - and in the workplace!

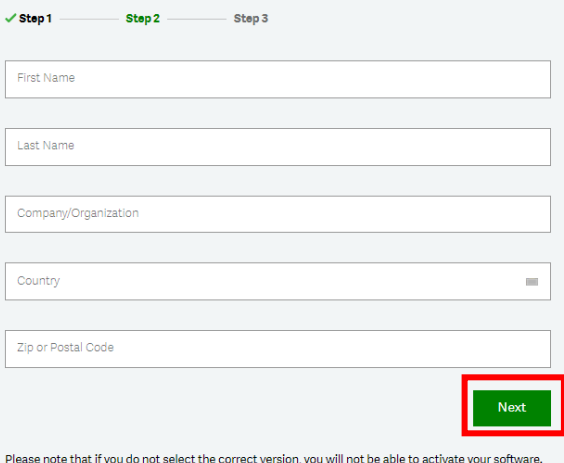

If you're not sure if you're using the right version, right-click the logo on your desktop, then view the Properties tab and make a note of the version information.

#### Sage 50 Accounting Registration -Student Version

Register your copy of Sage 50 Premium Accounting - Student Version. Sage is committed to providing students with the tools they need to succeed in the classroom - and in the workplace!

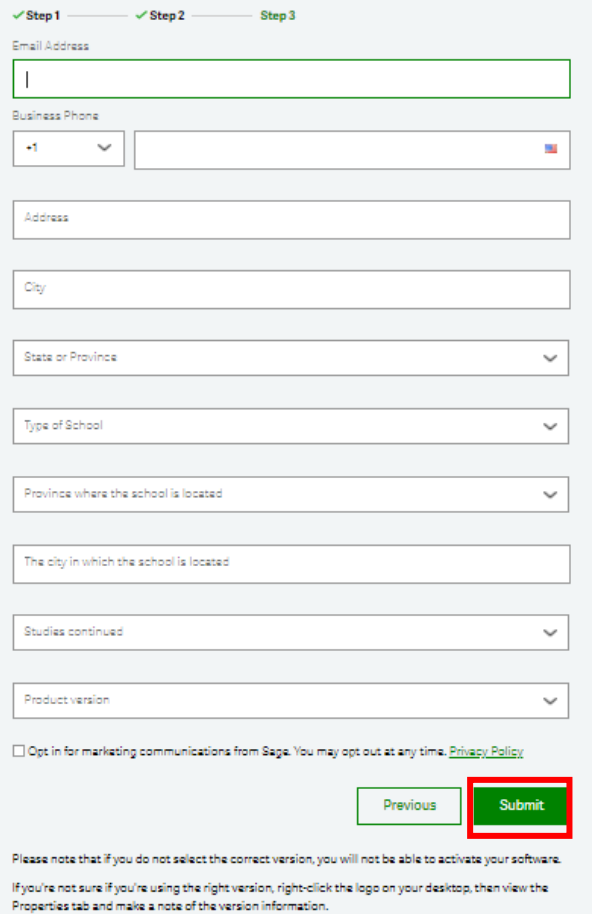

#### **IMPORTANT:**

- Double **check that your email address is correct.**
- It can take up to **48 hours** to receive your registration codes.
- In some cases, emails will be sent to either your **junk folder** or blocked by your **Firewall**. Please check your junk folder for your keys.

#### **IMPORTANT:**

Please ensure that you select the correct version, and that is matched your software download version, or you will not be able to register your Sage 50 student version.

4. Below is a sample of the email response you will receive within 48 hours:

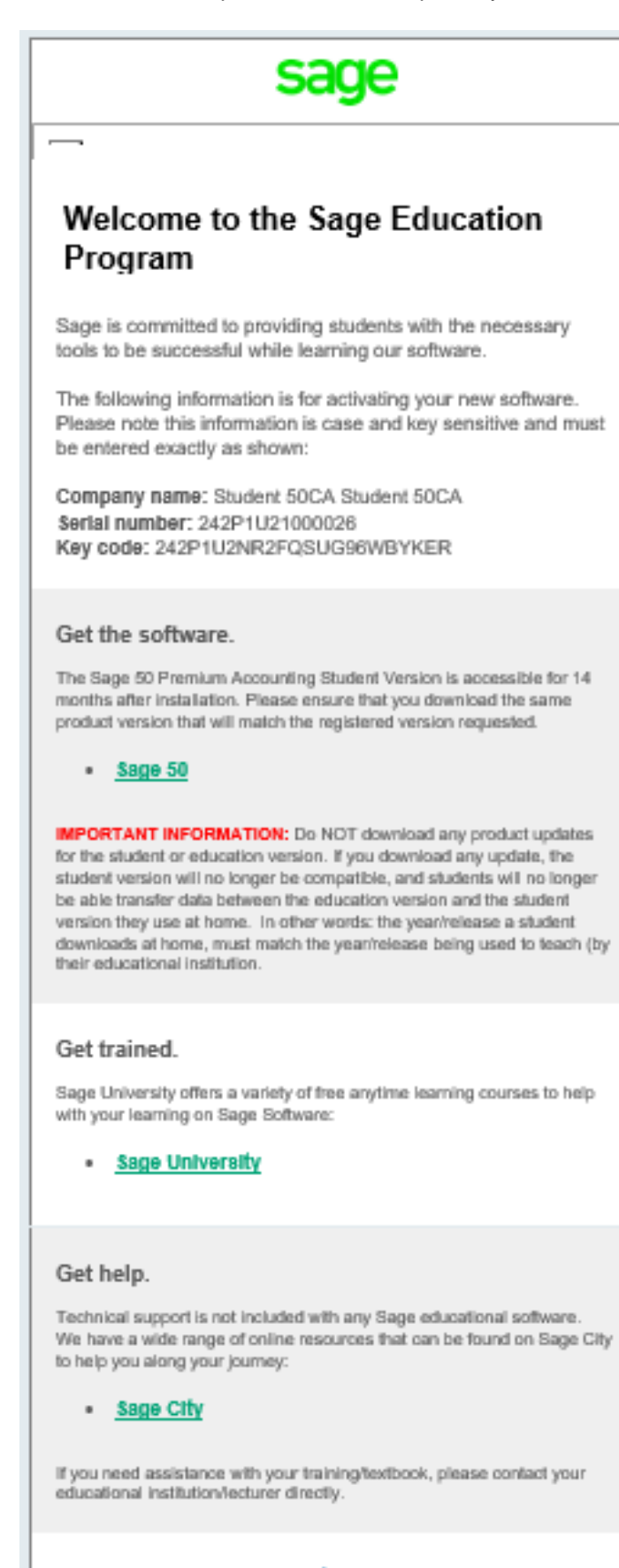

Contact us by emailing capeeducation@cape.com should you have any questions, concerns, or comments.

# **IMPORTANT:**

Never update your student version to the product update versions (such as 202X.1 or 202X.2).

5. Next step is to download your Sage 50 student version. Staying on the webpage: **<https://www.sage.com/en-ca/about-us/education/>** Under **Get the software**, **Sage 50 Accounting**, select the version you would like to download.

 $50^{\circ}$ 

#### Sage 50 Accounting

Sage 50 Accounting educational version is valid for 14 months after registration. Data from other Sage 50 Accounting products cannot be opened with this download.

Make sure you select the version of the software (year) provided by your instructor.

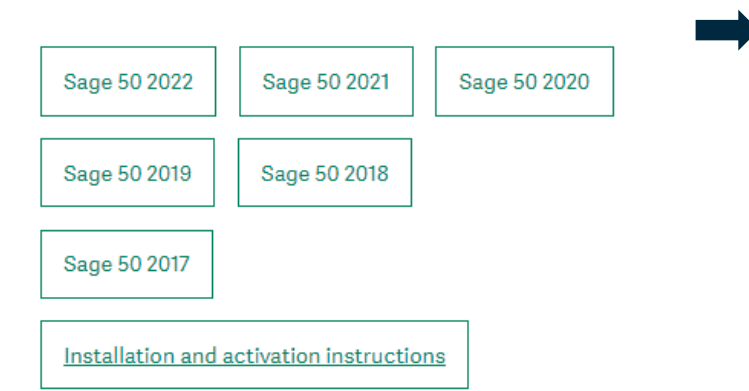

#### **IMPORTANT:**

- Please ensure that you select the correct version, and that is matched your software registration version, or you will not be able to register your Sage 50 student version.
- Never upgrade your student version to the product update releases within a year cycle.
- Data from other Sage 50 products cannot be opened with this free download.

6. For this demonstration, we selected Sage 50 2020. Run the .exe file that is downloaded:

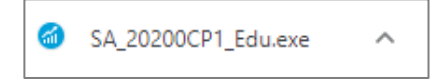

7. Depending on your computer settings, you may receive a message like the following asking if you want to allow the following program to make changes to this computer. Click **Yes** to continue.

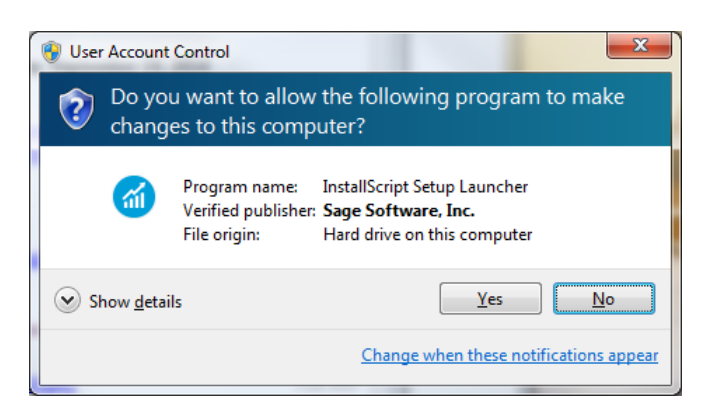

8. The Sage 50 installation wizard will save the installation files on your computer. The default location of these files will be the following: C:\Sage\Sage 50 Accounting Installer Files – CDN Release 2020.x

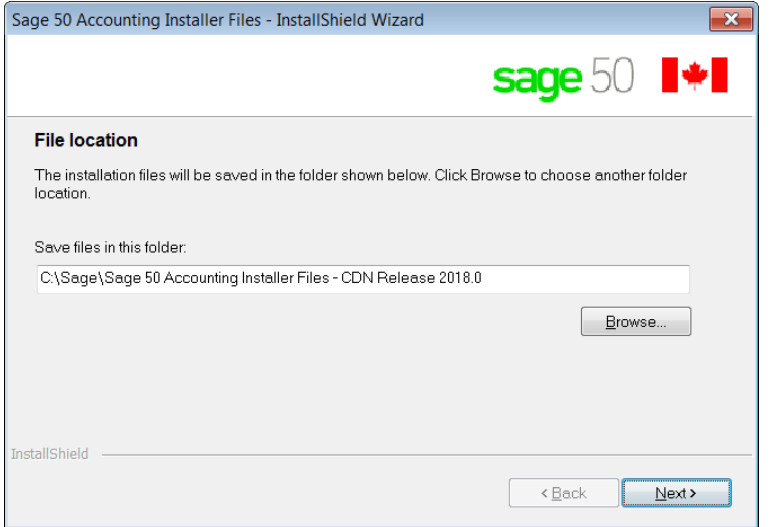

#### 9. Select **Install Sage 50**

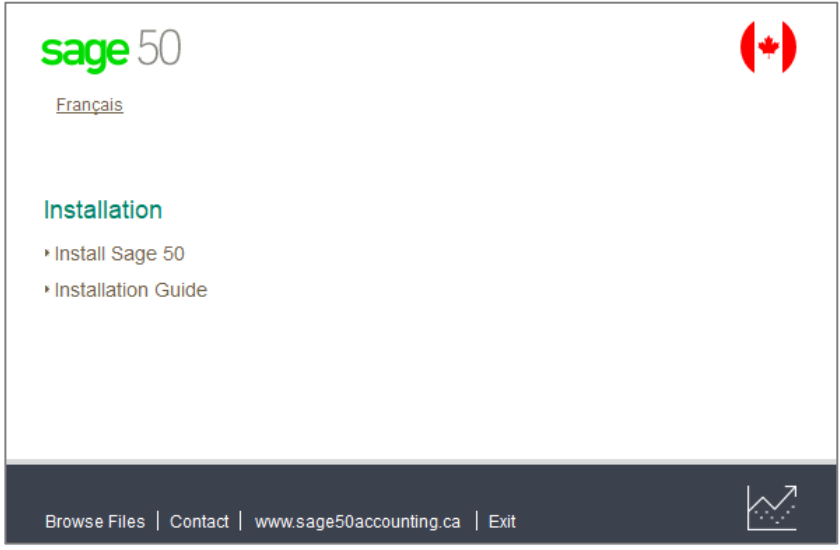

10. Follow the prompt until your version is fully installed.

### <span id="page-7-0"></span>I did not receive my registration codes after completing the online registration form.

Sometimes the email response gets blocked by your firewall/spam ware, or the email gets sent to your junk/spam folder.

If you still did not receive it, please email [sageeducation@sage.com.](mailto:sageeducation@sage.com) In the email, please mention what Sage 50 version/year you require.

### <span id="page-7-1"></span>Sage 50 is not accepting the registration codes I received.

This error typically happens when the Sage version/year you have installed doesn't match the Sage version/year key codes you have requested.

Please double check you have installed the correct version and then re-register for the right set of codes.

### <span id="page-7-2"></span>Unable to register as Sage 50 educational version is asking for an account ID?

The following steps will correct the error:

**Step 1:** Uninstall the student version.

**Step 2:** Run the following utility:

<http://simplydownload.accpac.com/downloads/SimplyAccounting/students/StudentVerCleanUp.zip>

**Step 3:** Reinstall your student version.

### <span id="page-7-3"></span>My Sage 50 educational version has expired.

The following steps will correct the error:

**Step 1:** Uninstall the student version.

**Step 2:** Run the following utility:

<http://simplydownload.accpac.com/downloads/SimplyAccounting/students/StudentVerCleanUp.zip>

**Step 3:** Reinstall your student version.

### <span id="page-7-4"></span>I've installed the trial version, and now I cannot register for the educational version.

The following steps will correct the error:

**Step 1: Uninstall the student version.** 

**Step 2:** Run the following utility:

<http://simplydownload.accpac.com/downloads/SimplyAccounting/students/StudentVerCleanUp.zip> **Step 3:** Reinstall your student version.

### <span id="page-8-0"></span>Can I install the Sage 50 educational version on a Mac?

Sage does not directly install on a Mac OS, and we currently do not provide a Sage 50 version for the Mac platform.

However, we do have some customers that have had success using Parallels. Therefore, you are welcome to try this option. However, we will not help you install Sage on emulator software such as Parallels Desktop or Wine.

### <span id="page-8-1"></span>I need technical help.

**IMPORTANT:** Technical support is not included with any Sage educational versions.

However, we have compiled a list of FAQ's and online resources to help you through your educational journey with Sage. Visit: [https://www.sagecity.com/support\\_communities/sage\\_students/w/sage-student-instructor-resources](https://www.sagecity.com/support_communities/sage_students/w/sage-student-instructor-resources)

Select the Sage software educational version you are using listed on the left column for online assistance.

**TIP:** Searching the Sage Knowledgebase is a great place to start

### <span id="page-8-2"></span>I need help with my course or training/textbook.

If you need assistance with your course or training/textbook, please contact your educational institution/lecturer directly.

### <span id="page-8-3"></span>I need the Sage 50 2016 educational version.

Sage 50 2016 has been retired. Therefore, we no longer support nor supply educational registration codes for the Sage 50 2016 education version.

### <span id="page-8-4"></span>Notice of retirement for Sage 50 2017 and 2018 educational version:

Sage 50 2017 and 2018 will be retired on December 31, 2022. Therefore, this notification informs you that we no longer support or supply educational registration codes after December 31, 2022.

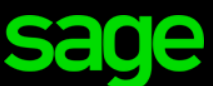

Sage Software Canada Ltd 13888 Wireless Way, Richmond, BC V6V 0A3, Canada  $\textcircled{C}$ 2022 The Sage Group plc or its licensors